## INSTRUCTION FOR INSTALLING AND USING THE CySEC Digital Signer

## **Prerequisites:**

For successful operation of the software validation and report producing, Regulated Entities are asked to ensure of the following:

- 1. Operating System: Windows Vista, Windows 7, Windows 8 or Windows 10
- 2. Microsoft .NET Framework, version 2 or above is required.
- 3. CRYSTAL REPORTS REDISTRIBUTABLE

(Download from http://www.cysec.gov.cy/el-GR/entities/digital-signature/DIGITAL-SIGNER/)

## **Installation:**

To install the application just unzip the downloaded file in a folder on your PC.

## **Usage:**

The updated version of CySEC Digital Signer can process CIF electronic record xml files, CRD Excel files, TREM xml files, AIFM, AIF, Excel and PDF files.

1. Select the type of file to process.

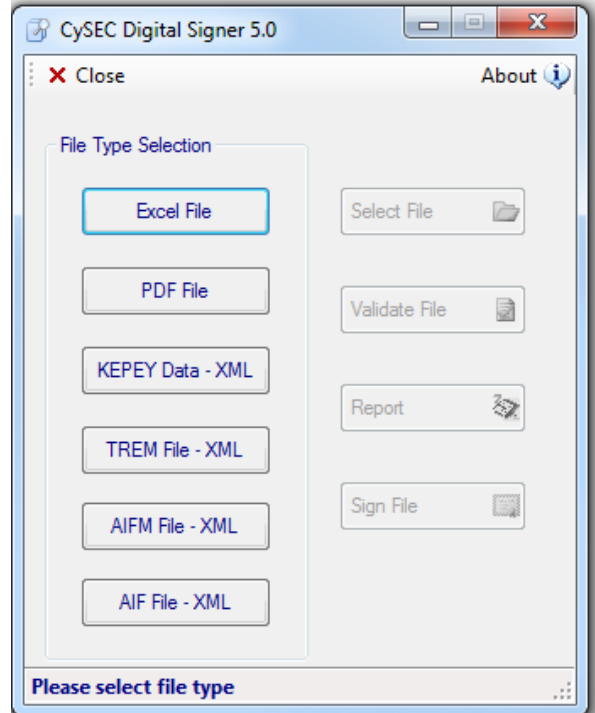

2. After selecting the type of file press the "Select File" button and select a file to process.

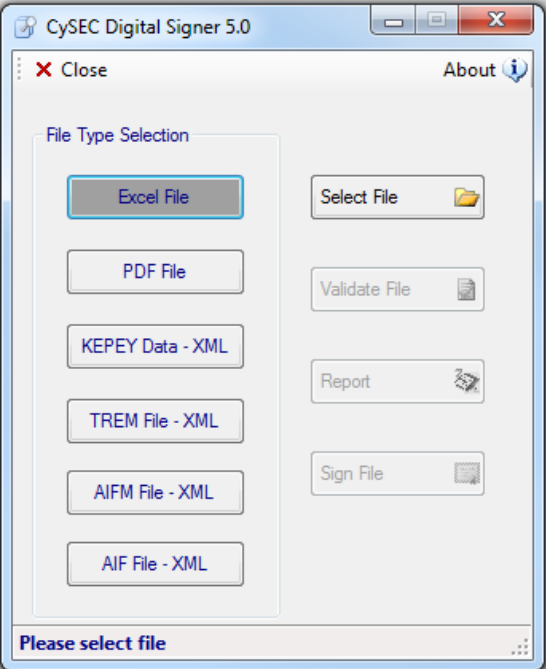

- 3. Press the "Sign file" to digitally sign the file.
- 4. Depending on the type of file you selected a window showing the contents of the file will be shown. Excel files will open using Excel.
- 5. A dialog allowing you to select your certificate will be shown. Select your certificate form the "Select Certificate" dialog and press the "OK" button. (*Please check your taskbar in case the dialog is not visible*)

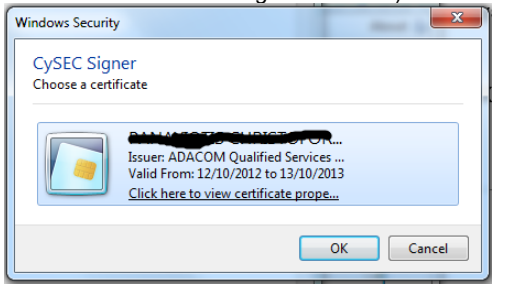

6. In the "Cardholder Verification" type the passphase (PIN) of the SSCD (usb token).

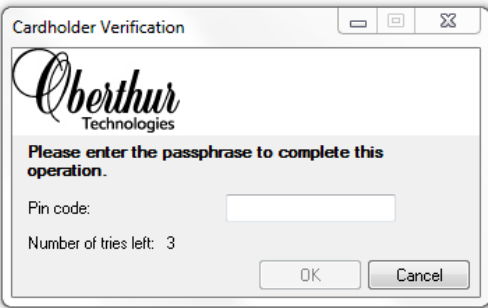

7. After the process is completed a message is shown informing you about the successful completion. Press "OK" to close the dialog box.

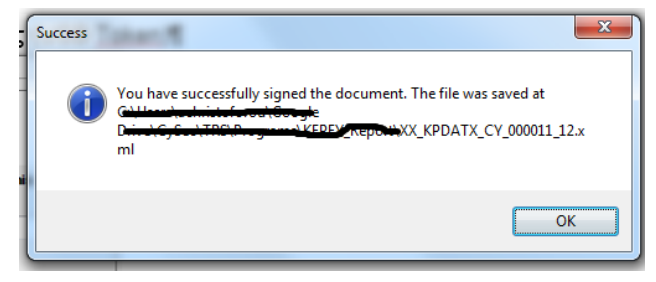